# **CONNECT**

**Scorecard Report from a Watchdog**

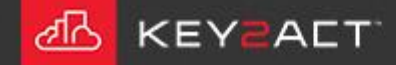

 $\eta_{h}$ 

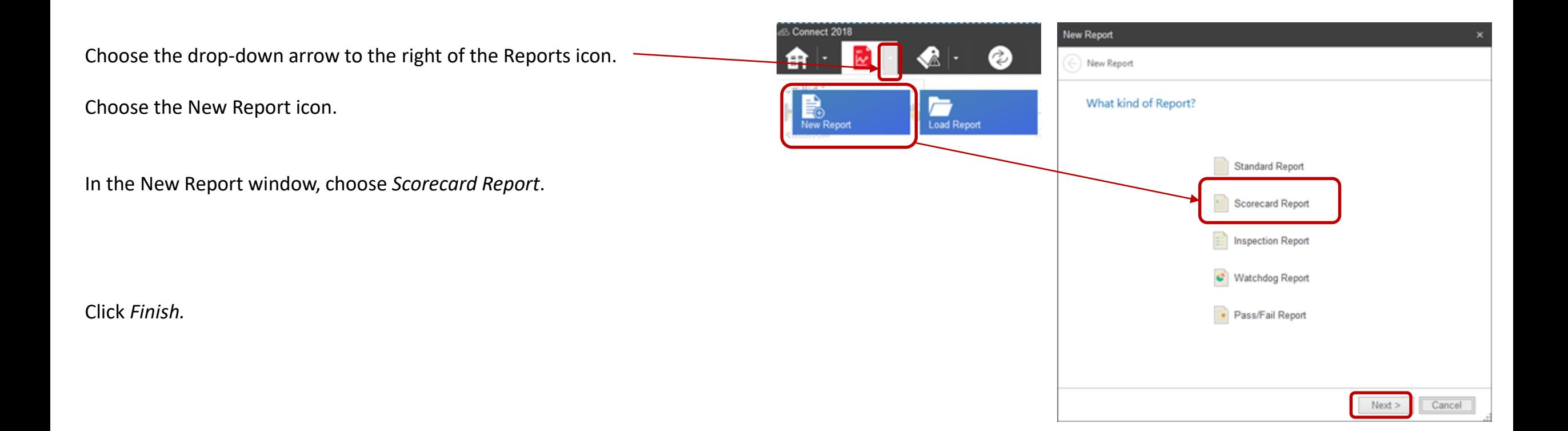

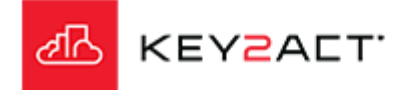

New Report  $\boldsymbol{\times}$  $\Theta$  New Report What type of Scorecard Report? If you choose the From Watchdog option, the scoring will be copied from the Watchdog. C From Profile (None) Click on the dropdown arrow. Select the desired watchdog to report.  $\overline{\phantom{a}}$ ◎ From Watchdog VAV\_Inspection\_ItemsWD Description Name ▲ (None) **O** Amli Lofts **Watchdog Container A** CHW-HW\_Systems **Watchdog Container**  $\odot$   $\Box$  AHU **Watchdog Container**  $\circledcirc$  MAV **Watchdog Container** VAV Inspection It... Vav Inspection Items Watchdog  $\odot$   $\Box$  MAU **Watchdog Container**  $\odot$   $\Box$  FCU **Watchdog Container A Cypress Plaza Watchdog Container A** Sudbury\_Bldg **Watchdog Container** Click *Finish.* Finish Cancel ▲ ESMS\_Test ESMS\_Test **KEY2ACT** x

The Profile Objects tab window opens.

Select the desired objects to report.

Note that the objects will display in the order that they were selected.

Do Not click OK on the Profile Objects window at this time.

Click on the *External Objects* tab.

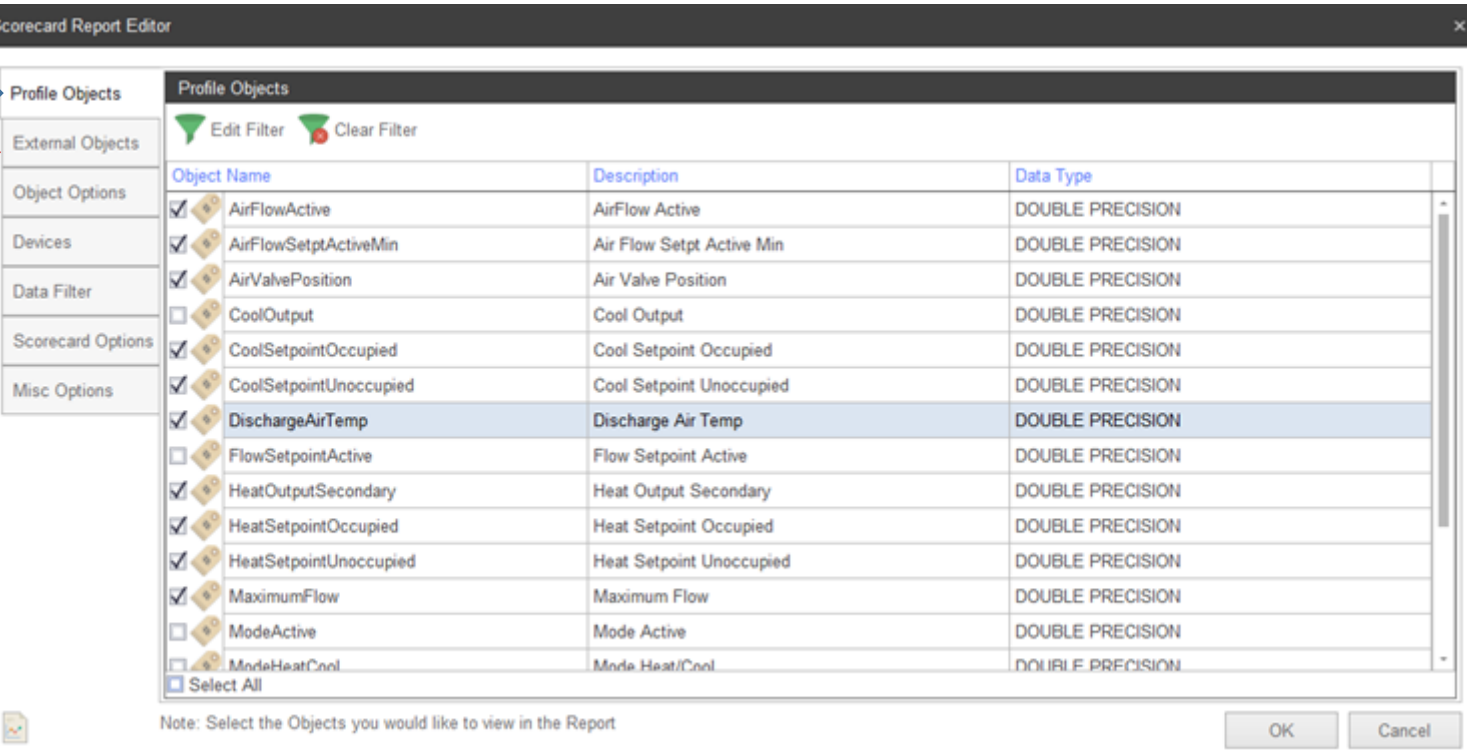

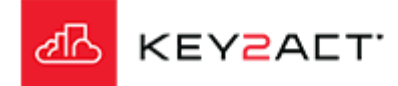

The External Objects tab window opens. This tool allows the user to add an object from a different profile to this report. The example here is the Outside Air Temperature from a Weather service device.

Browse to and select the desired external object to add to the report.

Click *OK* on the Browse window.

Do Not click OK on the External Objects window at this time.

The next slide will display the Calculated Objects tool.

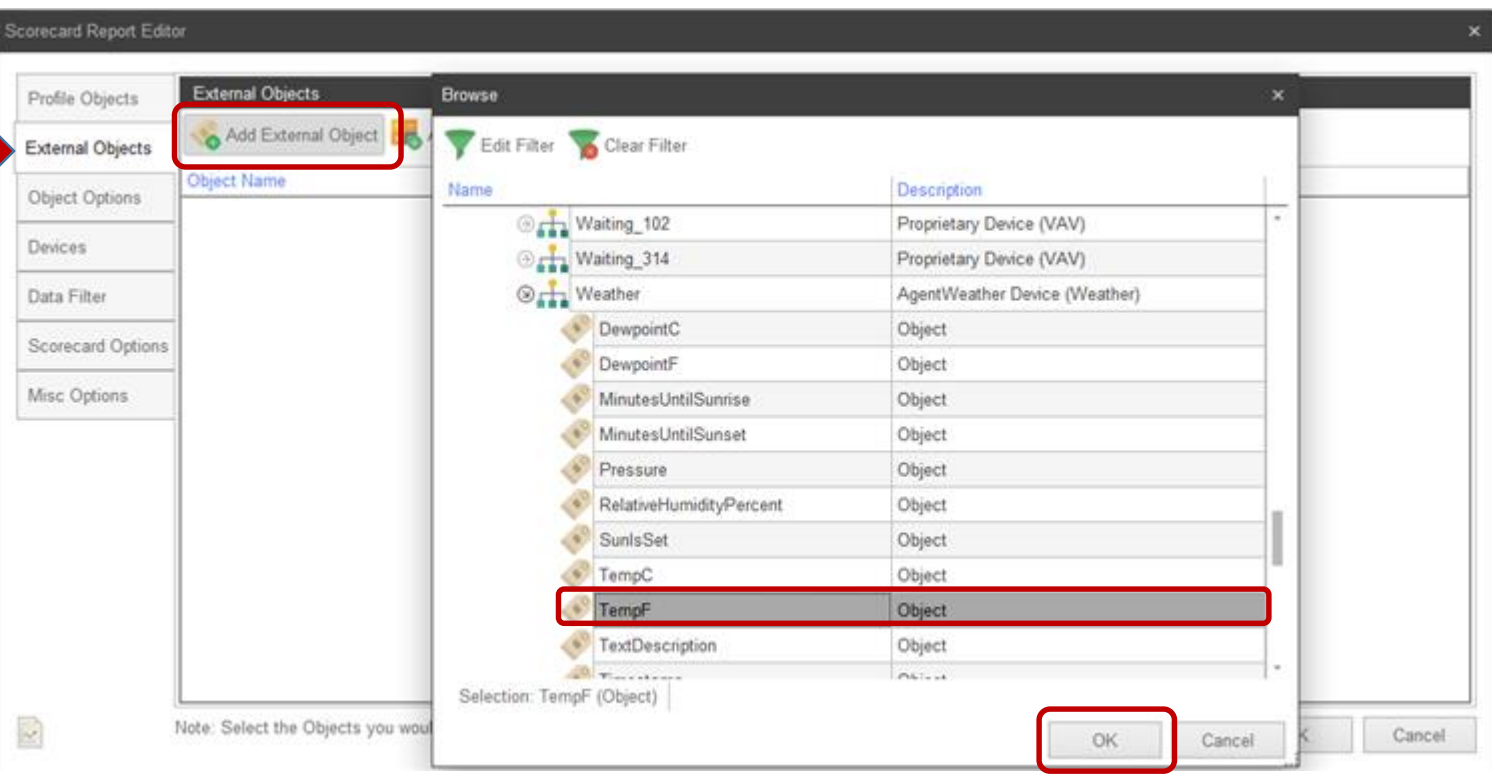

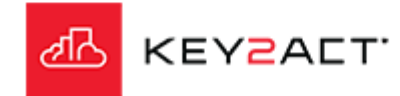

The Add Calculated Object tab window opens.

This tool allows the user to add a object that is calculated from the expression created in the Edit Object window.

In this example the expression is calculating the absolute difference between the Space Temperature and the Active Space Temperature setpoint and storing the result in a new report object we have named Temp Error

Click *OK* on the Edit Object window.

Do Not click OK on the External Objects window at this time.

The next slide will display the External Objects results.

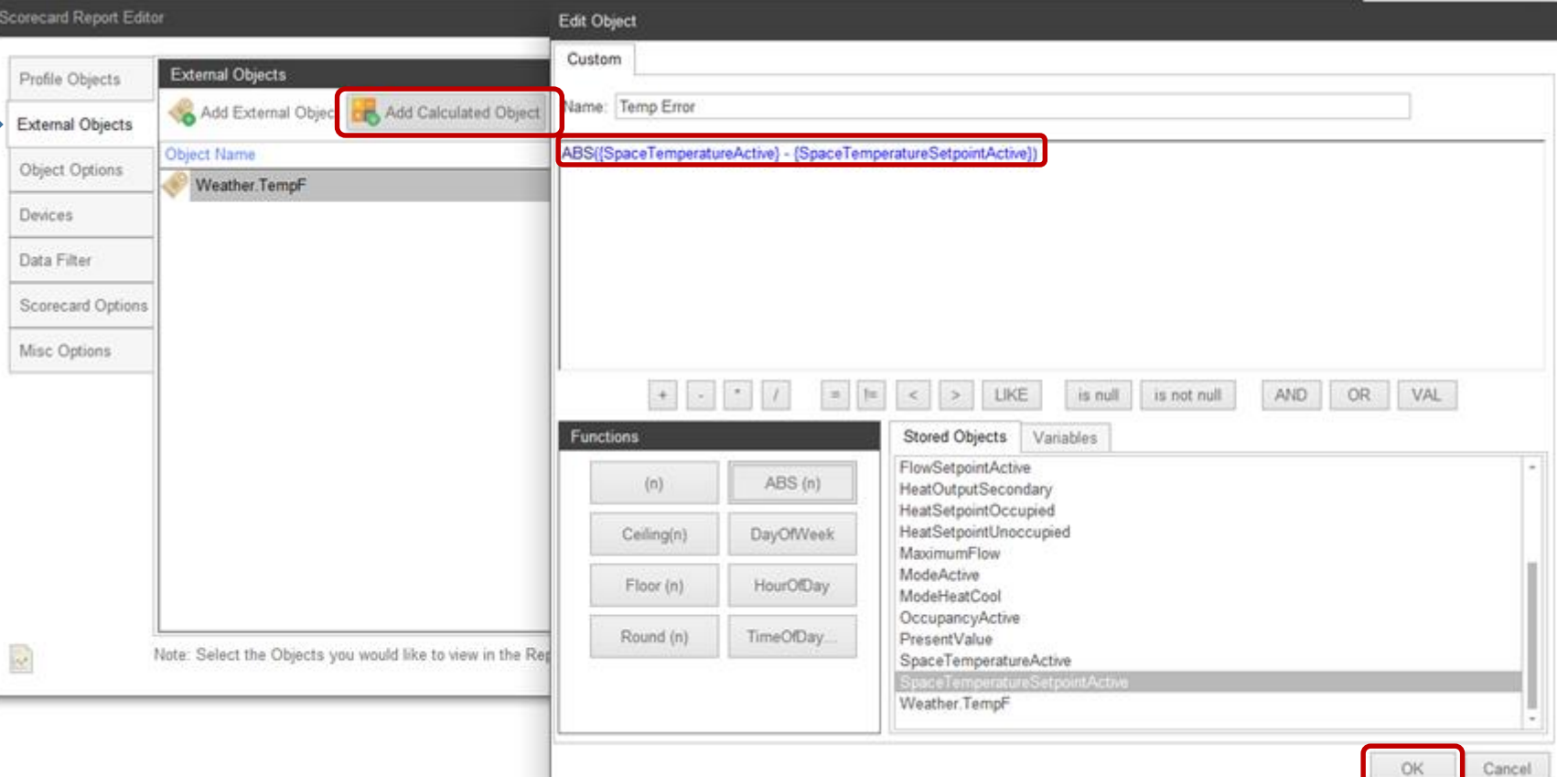

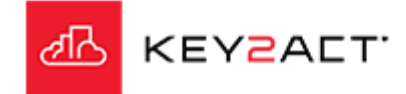

The External Objects window now displays 2 objects. One is the Outside Air temperature from the Weather device and the other is the calculated Space temperature and Space temperature setpoint absolute difference.

These objects will display in individual columns in the resulting report.

You may add more External Objects or Calculated Objects. You may edit existing calculated object. You may remove either.

Do Not click OK on the External Objects window at this time.

Click on the *Object Options* tab.

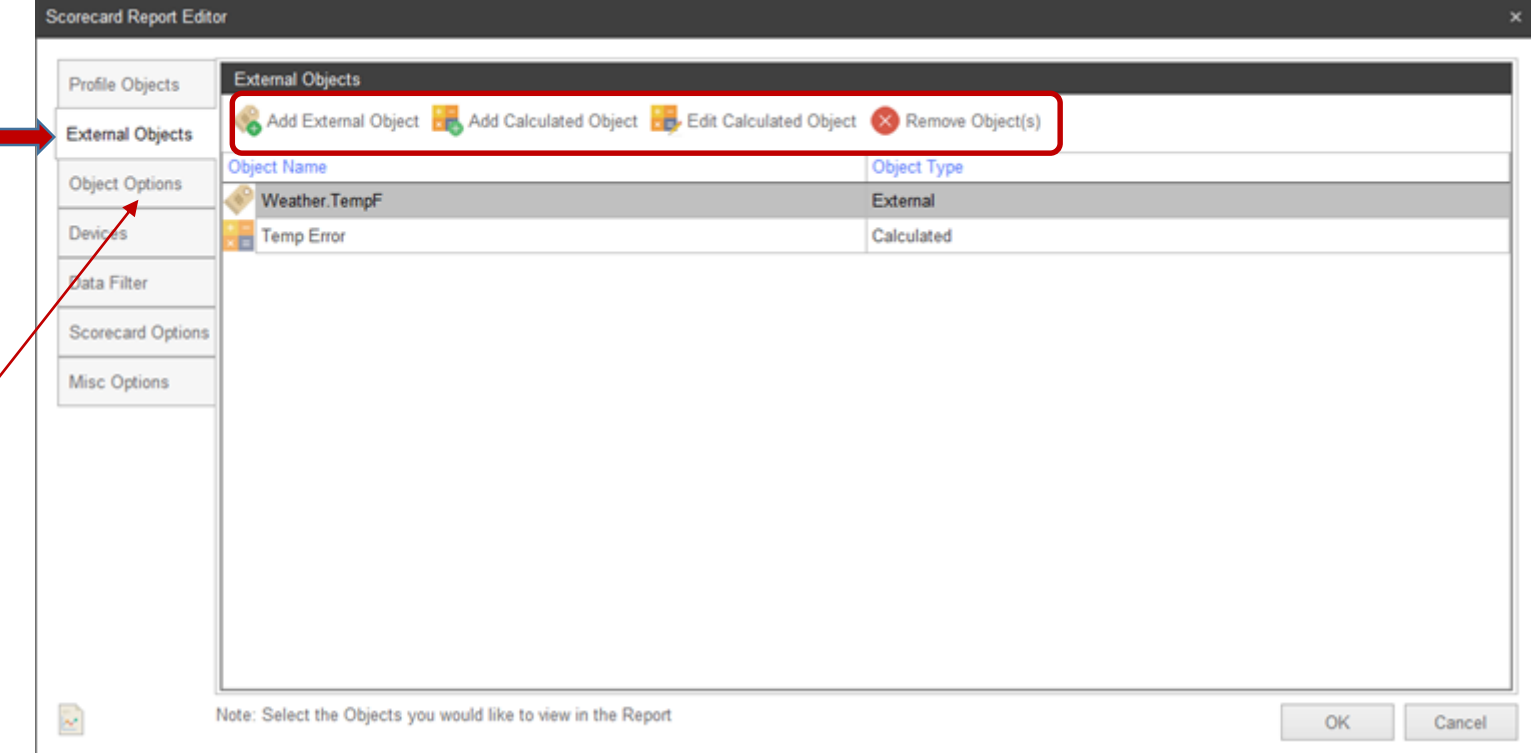

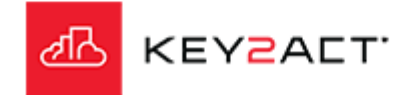

The Object Options tab window opens.

This tool allows the set the order that objects will be displayed in this report.

The numbers on the right hand side are the order of display.

You may drag and drop any row using a left click and hold. Then move the pointer to the desired location and release the left mouse button.

The user may also assign a rows order assignment by left clicking in the Order cell and either swipe and type the new row number or use the up or down arrows.

Do Not click OK on the Object Objects window at this time.

Click on the *Devices* tab.

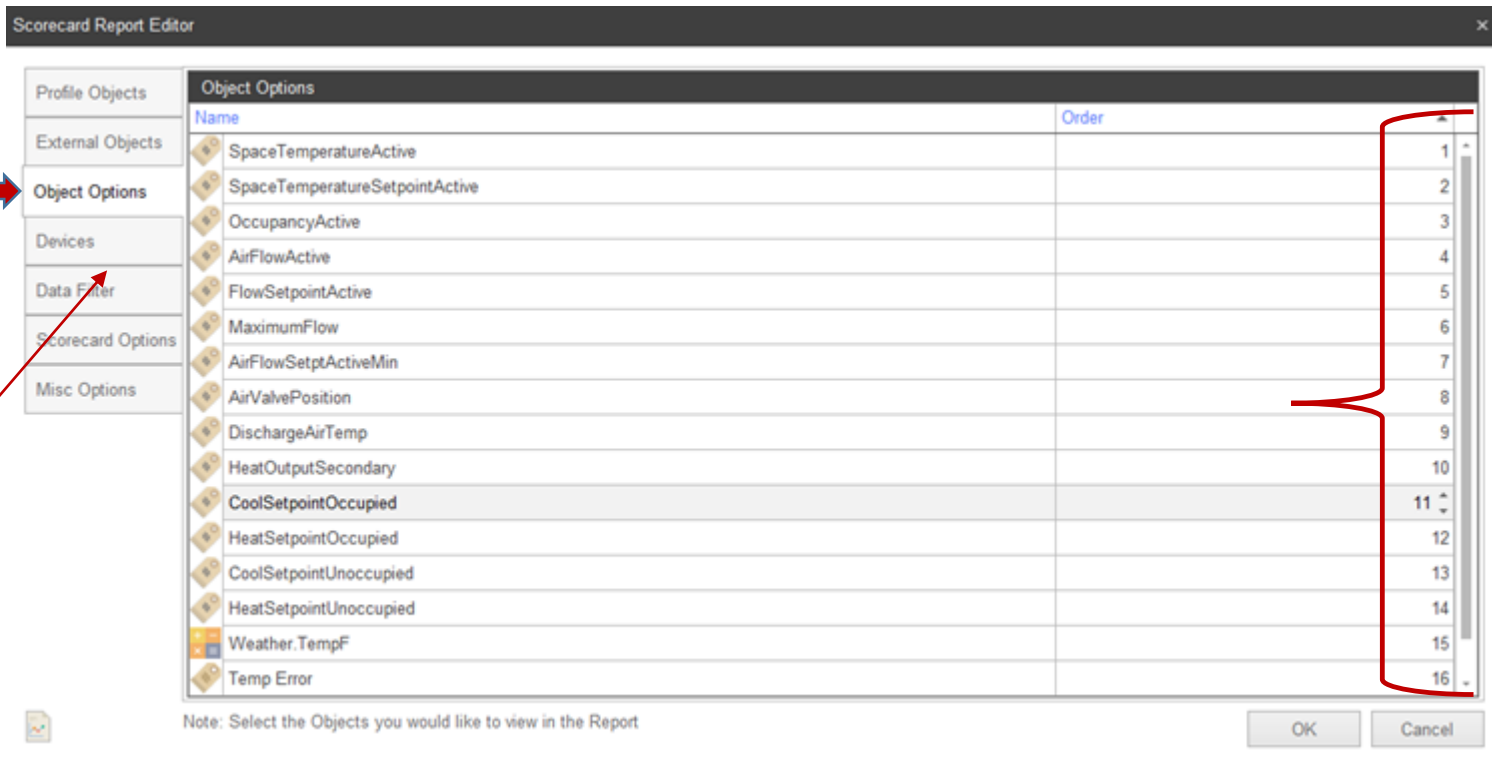

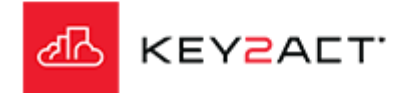

The Devices tab window opens.

This tool allows the user to select or deselect devices to be included in the report.

Expand the navigation tree nodes by clicking on the node arrows.

Devices containing the selected Profile from slide 3 will have been selected. The user may deselect a device they wish to be excluded.

Do Not click OK on the Devices window at this time.

Click on the *Data Filter* tab.

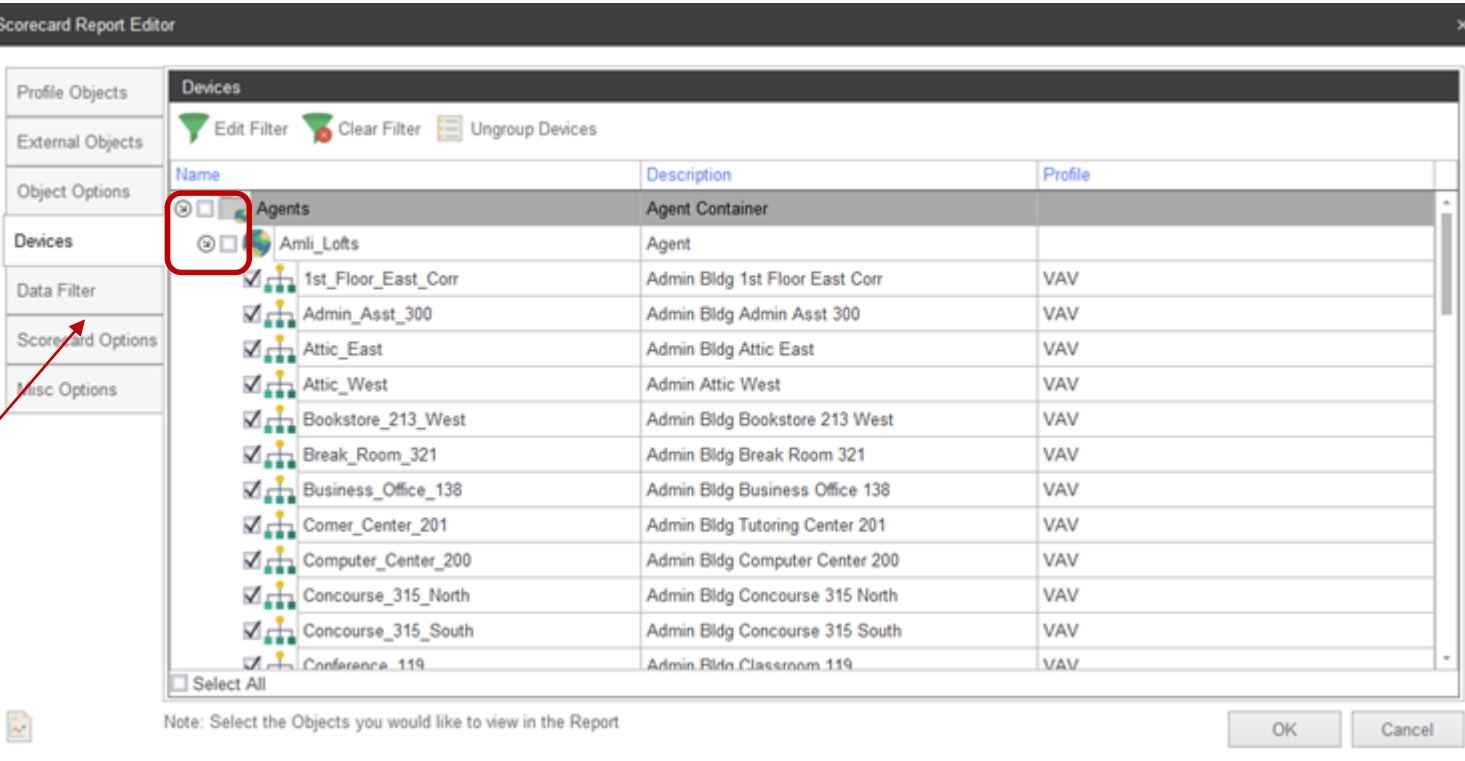

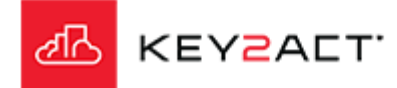

The Filter Criteria/Data Range window opens. Note the upper section allows a custom expression and the lower window defines the Date Range of the report.

Click on the *Edit* in the upper section*.*

The Edit Filter Criteria window opens providing a tool to construct an expression to define when the report objects will be displayed.

In this example the report will display object values when the OccupancyActive object returns a value of 1. This will apply to each individual device.

After defining the desired expression click on *OK* in the Edit Filter Criteria window.

Do Not click OK on the Filter Criteria/Date Range window at this time.

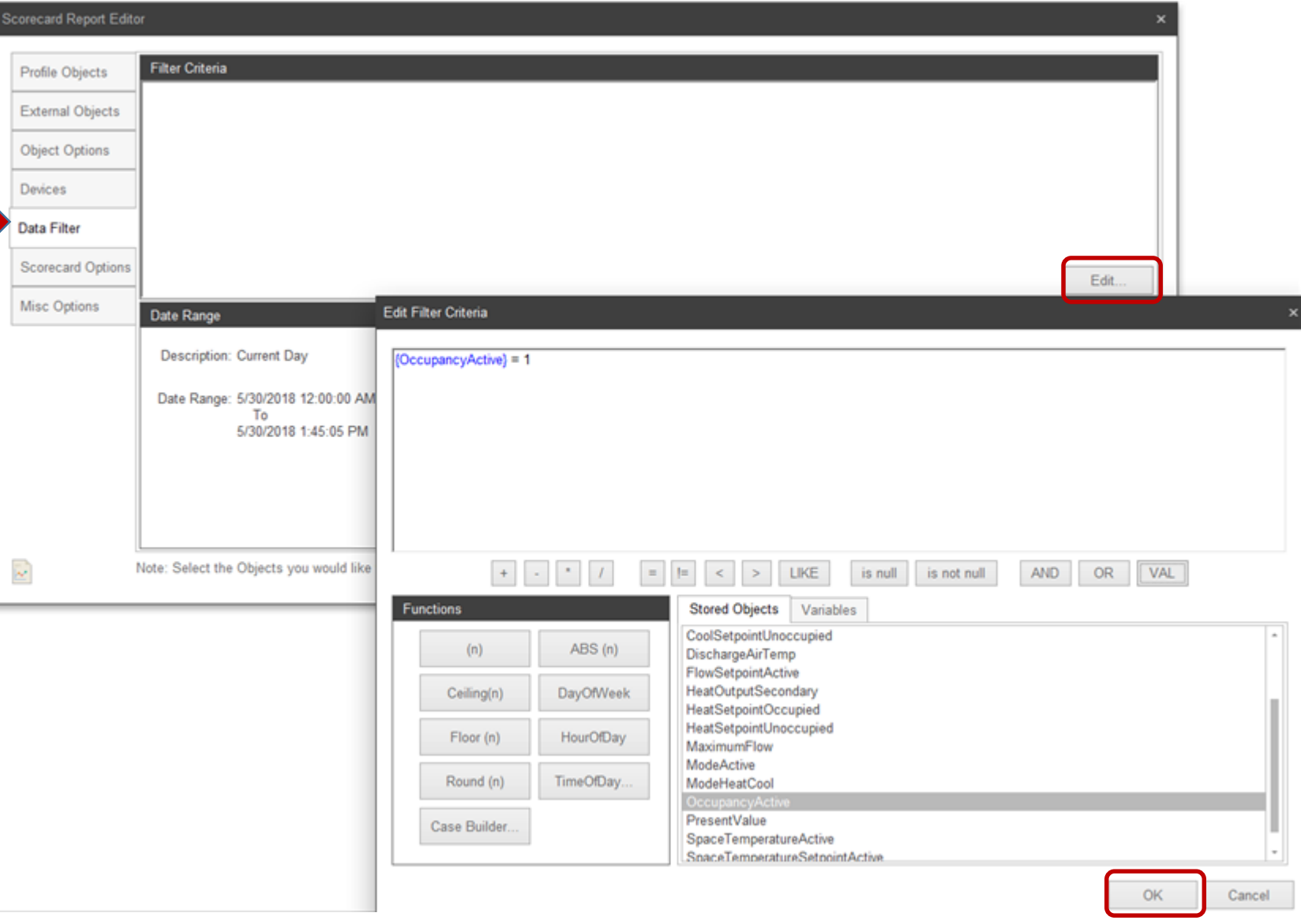

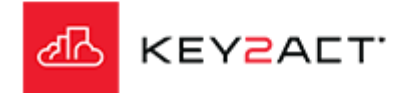

The lower section of Filter Criteria window provides the user many options to set the Date Range the report will include.

Click on the *Edit* in the lower section*.*

The Date Range window opens.

The Relative Date Range option is set to the Current day by default. The user has the options identified with red arrows.

The Literal Date Range option is also set to the Current day by default. The user has the options identified with blue arrows.

After defining the desired Date Range click on *OK* in the Date Range window.

Do Not click OK on the Filter Criteria/Date Range window at this time.

Click on the *Data Filter* tab.

**KEY2ACT** 

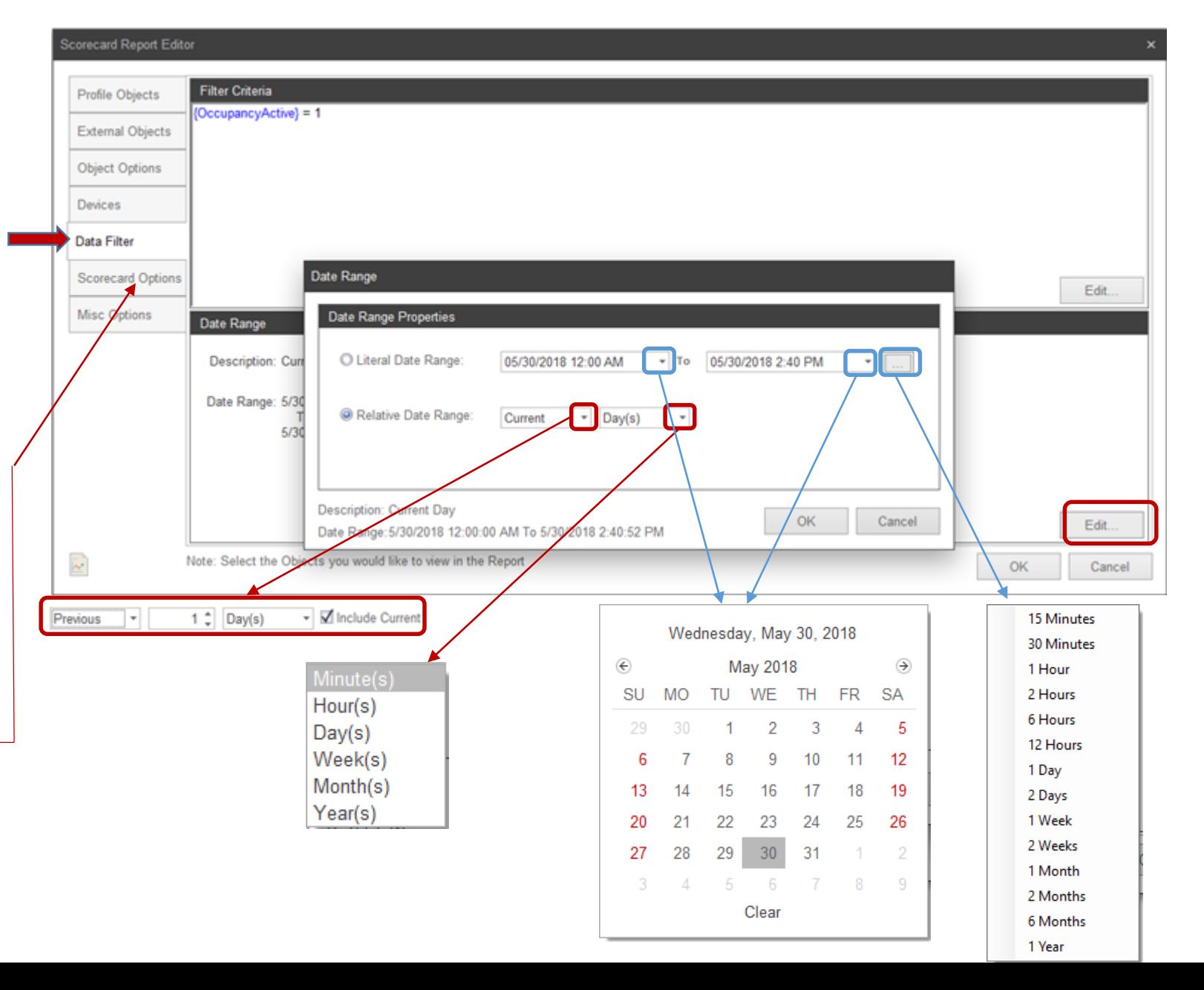

The Scoring/Layout window opens.

As a result of selecting the *From Watchdog* option in Slide 3, the scoring expressions from the selected watchdog are provided here.

The user may modify these scoring expressions by clicking on the *Edit* in the upper section*.*

The Score Properties window opens. The watchdog scoring parameters will be pre selected.

Do Not click OK on the Scoring/Layout window at this time.

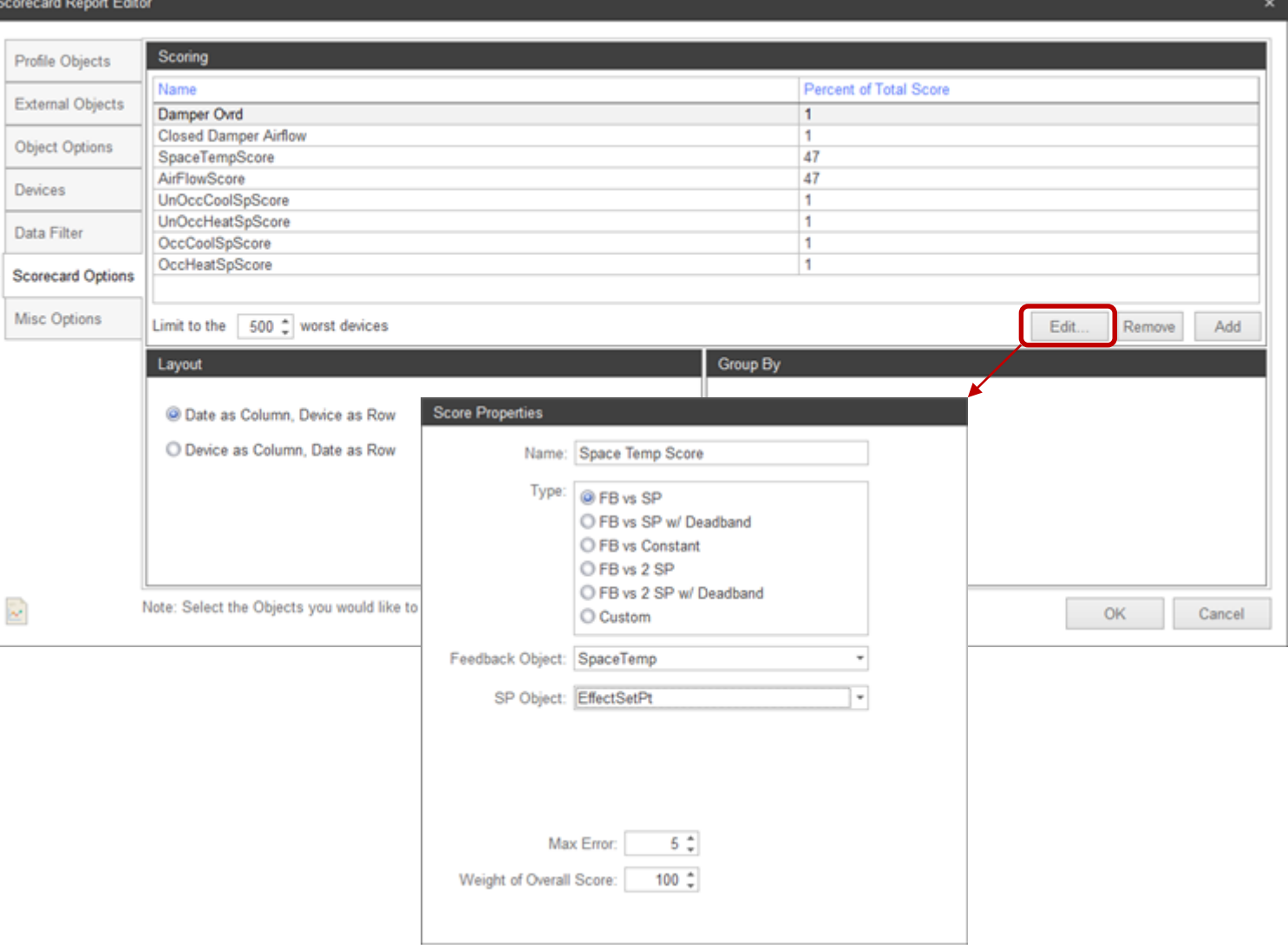

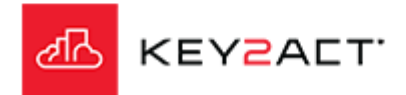

The Scoring/Layout window opens.

As a result of selecting the *From Watchdog* option in Slide 3, the scoring expressions from the selected watchdog are provided here.

The user may modify these scoring expressions by clicking on the *Edit* in the upper section*.*

The Layout section allows the user to choose the Column and row arrangement of the Date and Device in the left pane of the report.

The Group By section allows the user to set the Column headers in the left pane of the report. The report may provide columns by the Hour, Day, Week, Month or by device Average ranking.

Do Not click OK on the Scoring/Layout window at this time.

Click on the *Misc Options* tab.

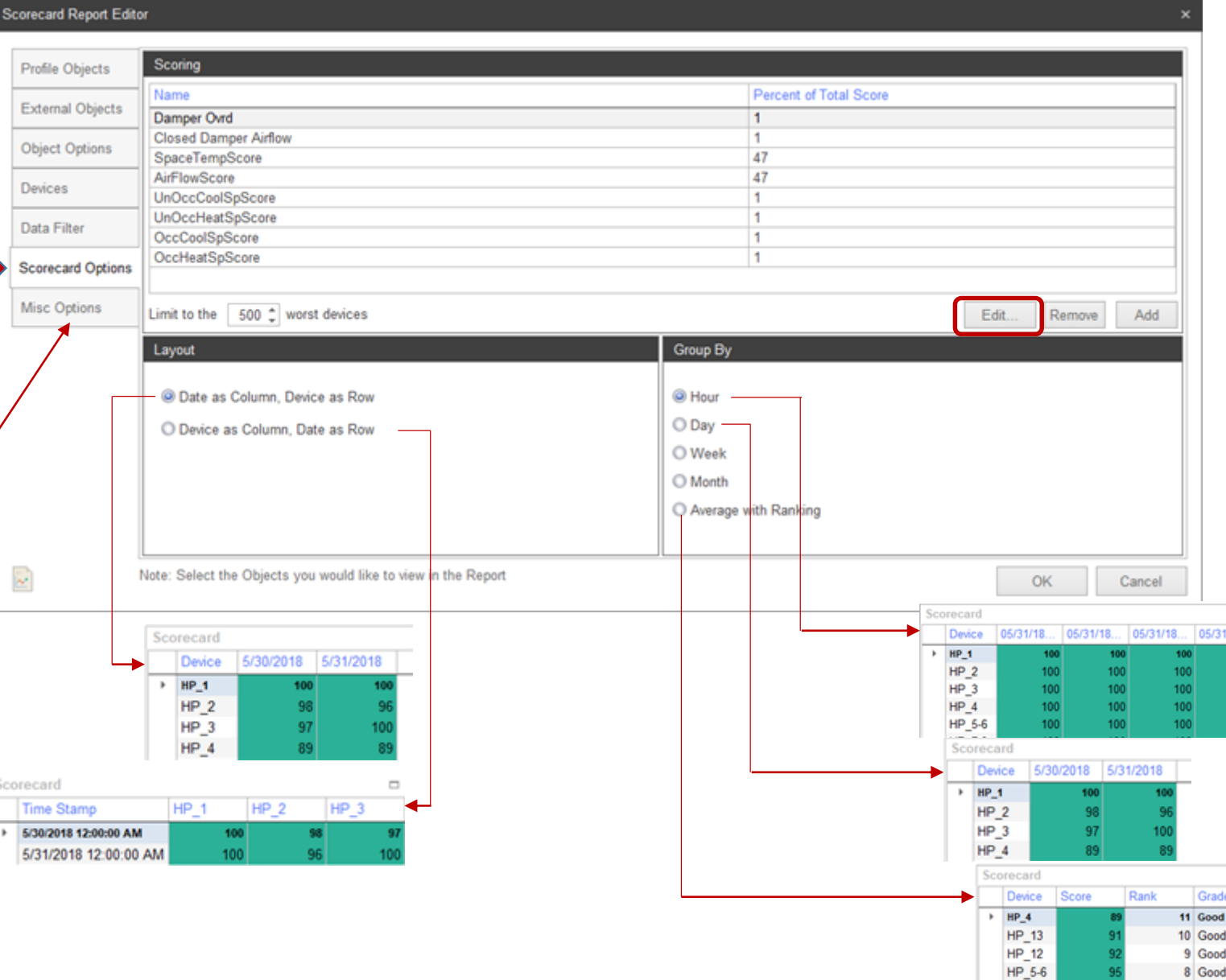

 $\begin{array}{r} \n100 \\
100 \\
100 \\
100 \\
100 \\
100\n\end{array}$ 

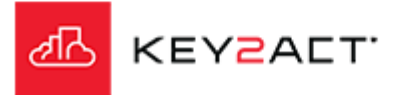

The ExpressionFormat/Data Options window opens.

Expression Formats will highlight a section of a column of data where the expression is true.

Click on *Add*, the Edit Object window opens.

The expression displayed will be true when the Space temperature is greater than the Effective Setpoint plus 5 deg.

This expression was named "Too Hot"

If the expression was successfully modified click *OK* in the Edit Object window.

Do Not click OK on the Expression Format/Data Options window at this time.

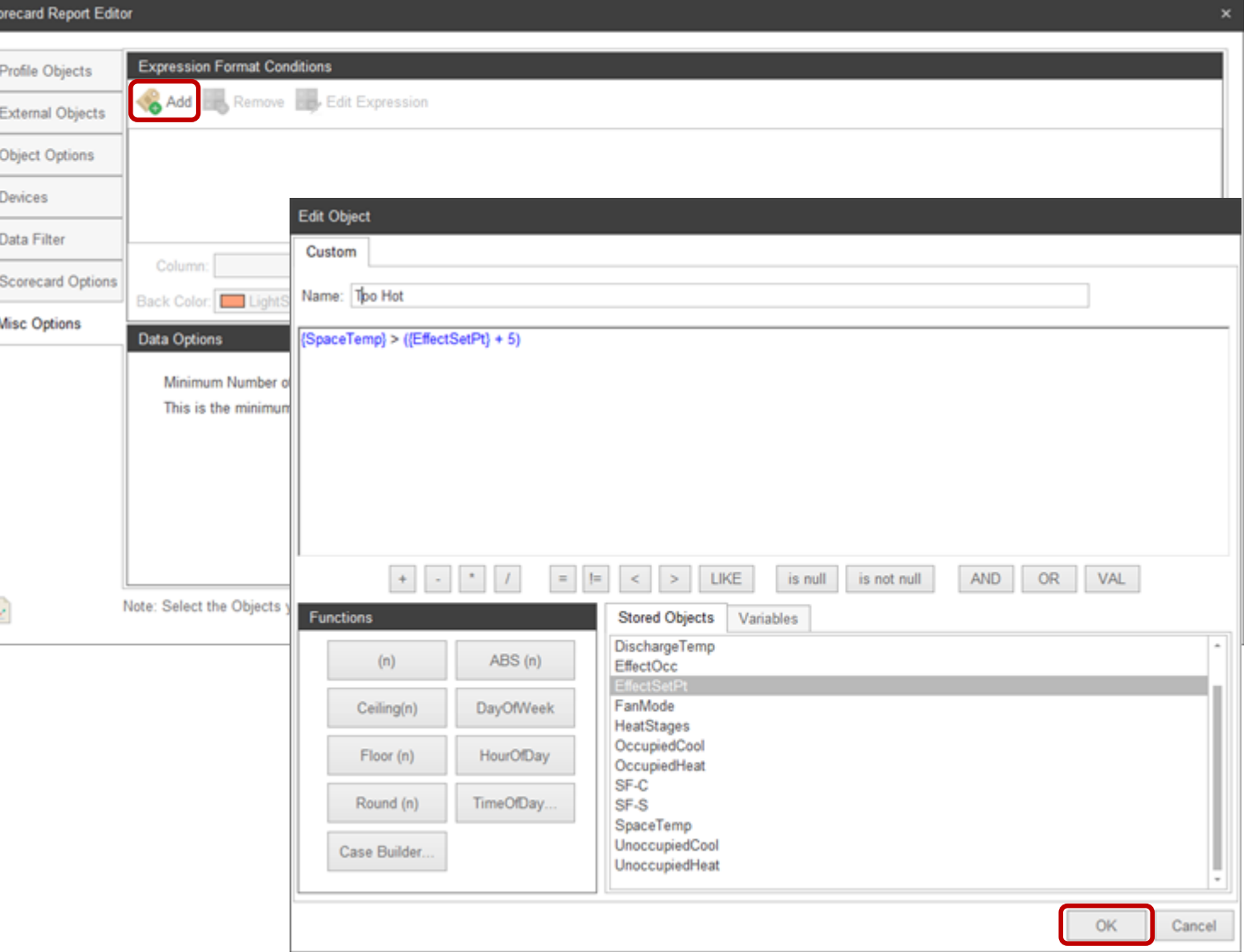

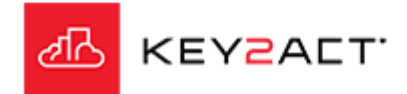

This expression named "Too Hot" is displayed in the Expression Format Conditions window.

Click on the dropdown arrow on the right side of the Column box and choose the object data that you wish to be highlighted when the expression is true.

Click on the dropdown arrow on the right side of the Back Color box and choose the background color that you wish to use in the highlighted section of data samples.

The Data Options selector allow the user to require a minimum number of data samples a device must provide before any data is displayed.

Now click OK on the Expression Format/Data Options to run the report.

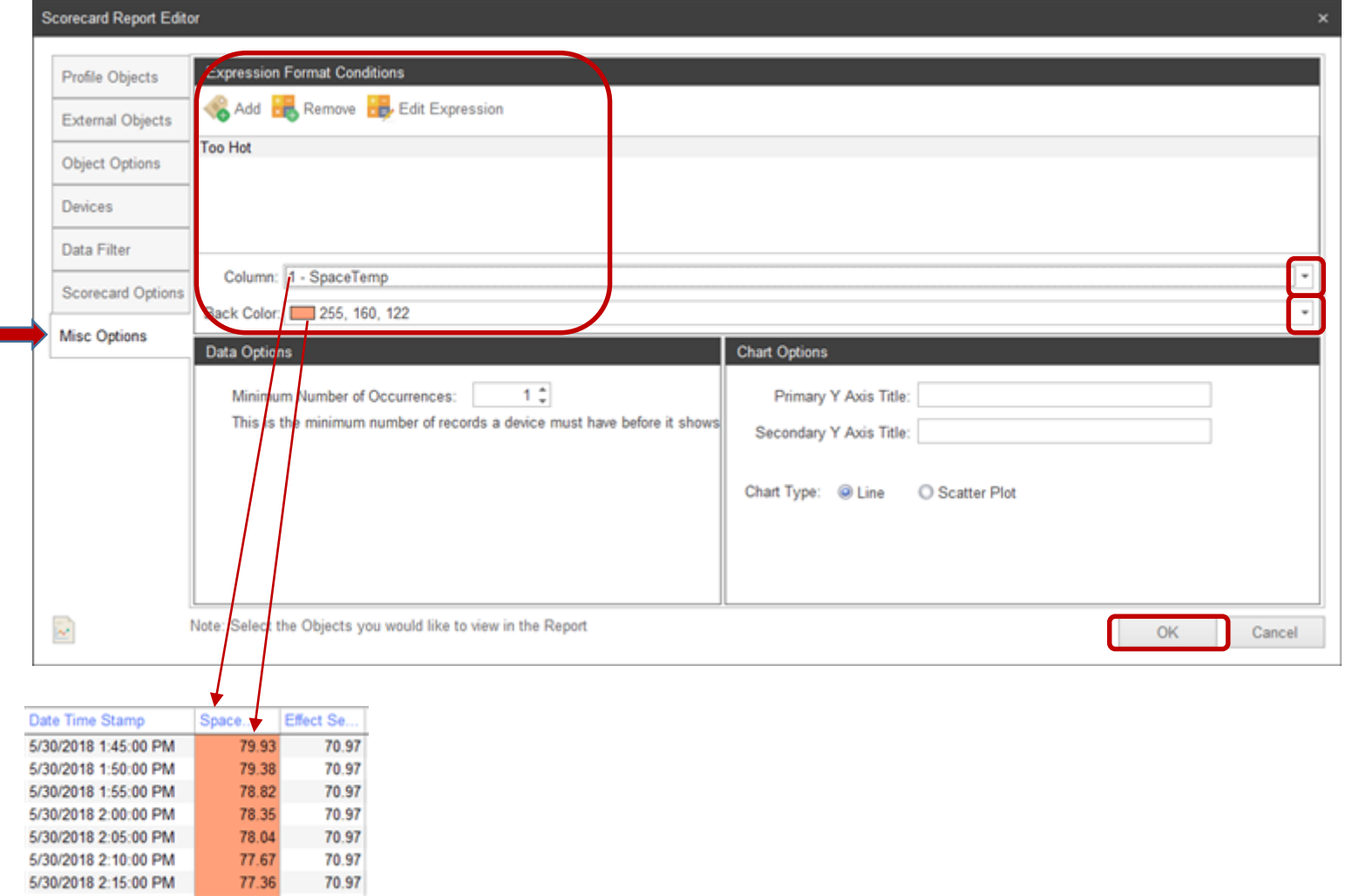

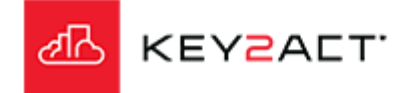

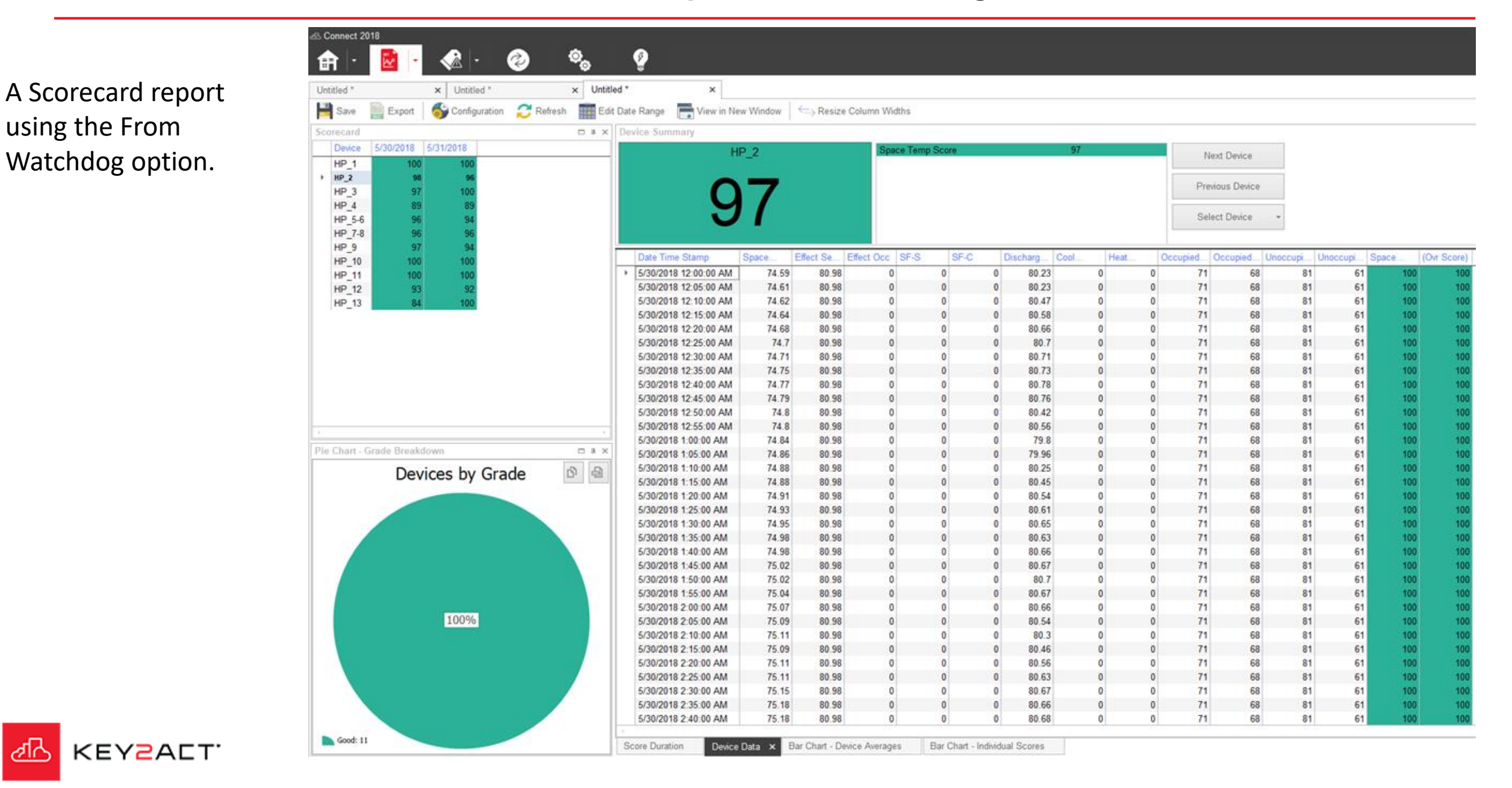

ℯⅎℨ

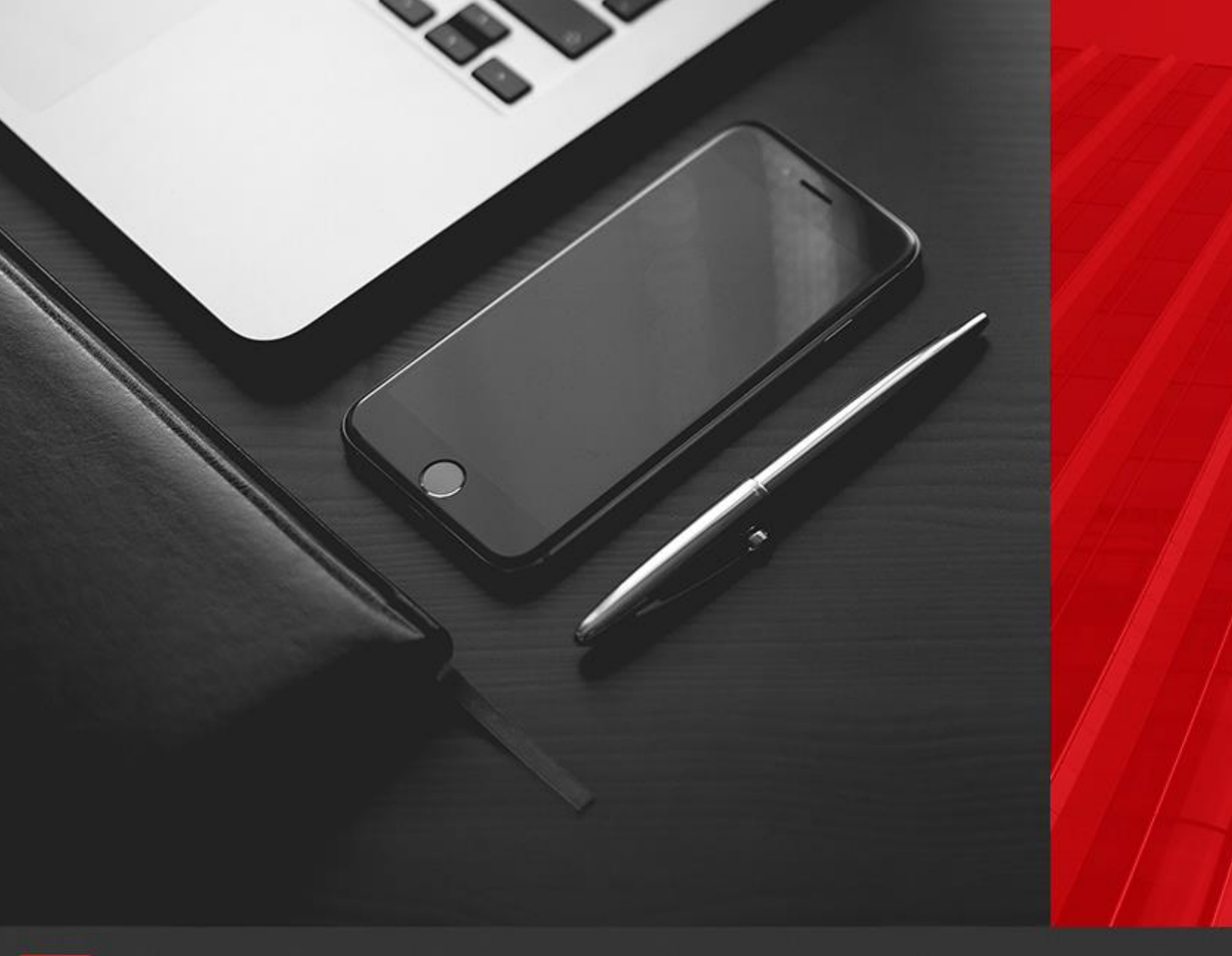

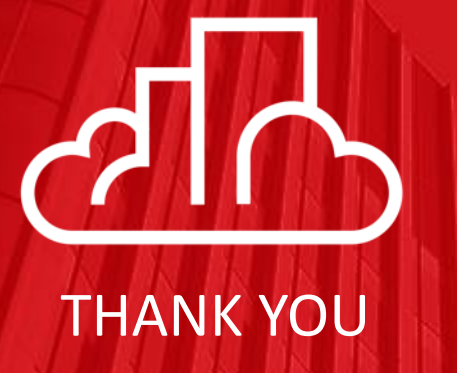

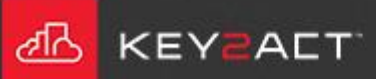